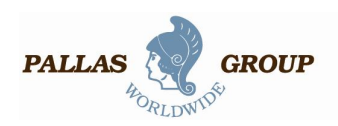

# **Einsatz von FileZilla mit dem FTP-Server der Pallas Group**

Die Pallas Grou[p empfiehlt f](http://www.filezilla.de/)ür die Nutzung ihres FTP-Servers das Programm FileZilla. Auszug aus der Homepage des Programms: "FileZilla ist ein modernes und leistungsstarkes FTP-*Programm für Windows, MAC und Linux Betriebssysteme. FileZilla wurde in Hinblick auf einfache Bedienung und kostenlose Verfügbarkeit bei gleichzeitiger Unte[rstützung mö](http://www.filezilla.de/gpl_en.htm)glichst vieler nützlicher Features entwickelt. FileZilla ist "Open Source" unter GPL-Lizenz."*

Im Folgenden wird der korrekte Einsatz des Programms mit dem FTP-Server der Pallas Group auf Basis der Kurzanleitung, abrufbar auf der Homepage, beschrieben.

Standardmäßig braucht FileZilla nicht konfiguriert zu werden, daher können Sie direkt anfangen, mit dem Programm zu arbeiten. Bitte beachten Sie, dass die nachfolgenden Screenshots mit der englischsprachigen Programmversion angefertigt worden sind und dass bei Einstellung einer deutschsprachigen Programmoberfläche bei Ihnen stattdessen deutschsprachige Beschriftungen sichtbar sind.

#### **1. Verbinden mit dem FTP-Server**

Geben Sie die Adre[sse des Servers in d](ftp://ftp.pallas-group.de/)as gleichnamige Eingabefeld der Quickconnect-Werkzeugleiste ein "*ftp.pallas-group.de" .* Ihren *"Benutzernamen"* und "*Passwort*" einfach in die gleichnamigen Eingabefelder eingeben, danach auf "*Verbinden*" klicken oder die [Enter]-Taste drücken, um die Verbindung zum Server herzustellen.

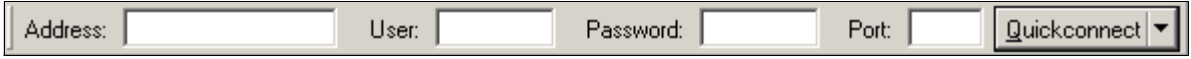

#### **2. Navigation auf dem FTP-Server**

Nach einem erfolgreichen Verbindungsversuch erscheint eine Liste mit Datei- und Ordnernamen in der rechten Seite des Hauptfensters. Der Name des aktuellen Ordners wird im "*Server*"- Eingabefeld oberhalb der Liste angezeigt. Der Ordnername "/" steht dabei für das oberste Verzeichnis, auf das Sie als User Zugriff haben. Sie können den aktuellen Ordner wechseln, indem Sie einen Ordnernamen doppelklicken oder indem Sie den Ordnernamen im Eingabefeld eintippen und die [Enter]-Taste drücken. Sie können auch einen Datei- oder Ordnernamen mit der rechten Maustaste anklicken und "Öffnen" aus dem Kontextmenü wählen, um die Datei oder den Ordner zu öffnen. Mit dem Ordnernamen ".." hat es eine besondere Bewandtnis: Der Ordner ".." bezeichnet immer den darüber liegenden Ordner, sie können mit ".." also immer in den Ordner oberhalb des aktuellen Ordners wechseln.

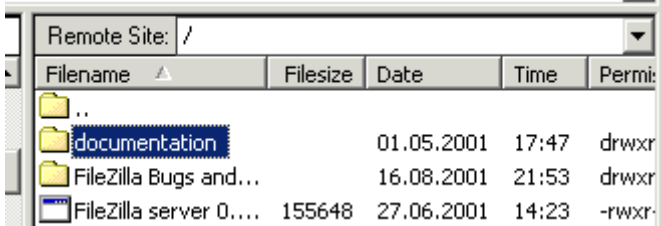

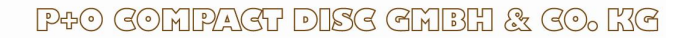

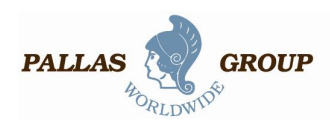

### **3. Navigieren auf dem lokalen Computer**

Das Navigieren in den Ordnern und Dateien des lokalen Computers funktioniert ganz ähnlich wie das Navigieren auf dem FTP-Server, mit einem Unterschied: Die Ordner auf dem lokalen Computer werden für eine schnellere Navigation in einer Baumstruktur dargestellt. Eine Baumstruktur steht zwar auch auf dem FTP-Server (Remote Host) zur Verfügung, aber sie ist anfangs versteckt. Um die Baumstruktur der Ordner auf dem FTP-Server sichtbar zu machen,

können Sie jederzeit das Baumstruktur-Symbol in der Werkzeugleiste anklicken. E-

Um den aktuellen Ordner entweder auf dem lokalen Computer oder auf dem Server zu wechseln, wählen Sie einfach per Mausklick den gewünschten Ordner innerhalb der jeweiligen Baumstruktur aus.

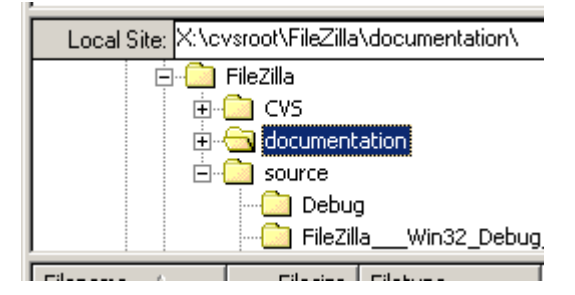

#### **4. Dateien übertragen**

Sie können eine einzelne Datei übertragen, indem Sie den Dateinamen doppelklicken. Dadurch wird die Datei in die Liste der zu übertragenden Dateien übernommen und die FTP-Übertragung startet automatisch. Um Ordner und/oder mehrere Dateien zu übertragen, wählen Sie diese aus und klicken Sie mit der rechten Maustaste auf die Auswahl: In dem sich dann öffnenden PopUp-Menü einfach Upload bzw. Download auswählen.

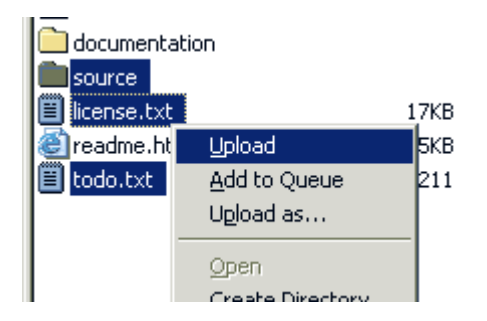

Sie können Dateien auch mit einer Drag-and-Drop (Ziehen-und-Fallen lassen) Mausaktion von der einen auf die andere Seite übertragen. Um Dateien für eine spätere Übertragung der Warteschlange hinzuzufügen, wählen Sie die gewünschten Dateien zuerst mit der Maus aus und wählen Sie dann *"Add to Queue"* aus dem PopUp-Menü.

Sie können Dateinamen auch direkt in die Warteschlange ziehen. Wenn die Warteschlange vorbereitet ist, klicken Sie auf den  $\overline{Q_{\bullet}}$  Button, um den Transfer der Dateien zu starten.

## **(Vermeiden Sie in jedem Falle Umlaute und Sonderzeichen bei Dateien und Ordnern!)**